## **Se connecter avec Ringuette Canada**

- 1. Aller sur le site de<http://www.coachingringette.ca/>
- 2. Cliquez sur member Sign In si vous avez déjà un profil avec Ringuette Canada. Entrez votre mot «Username» et votre mot de passe.

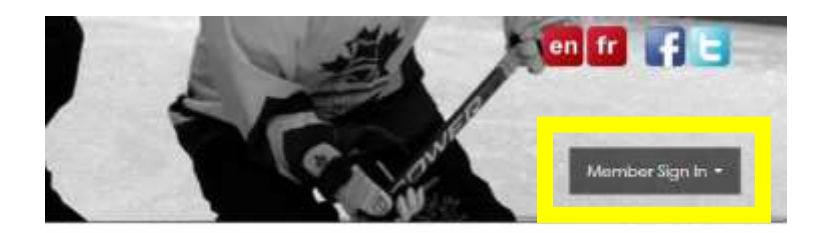

# **Créer son profil avec Ringuette Canada**

- 1. Si vous avez déjà un numéro de PNCE, aller à l'étape 3.
- 2. Si vous n'avez pas encore de numéro de PNCE, il faut commencer par en créer un sur le site suivant : <https://lecasier.coach.ca/account/login?ReturnUrl=%2f>

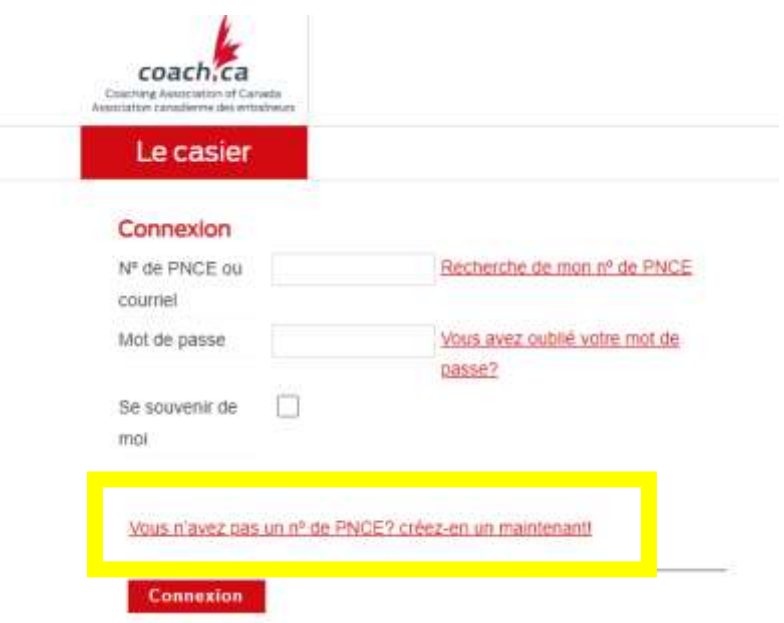

3. Suivez les étapes pour créer votre Casier. Il est important d'avoir un numéro de PNCE puisque c'est sur cette plate-forme que vous devrez imprimer votre Casier pour la vérification lors des tournois.

4. Si vous n'avez pas encore de profil, il faut en créer un en cliquant sur «Inscription» dans le bas à gauche de la page.

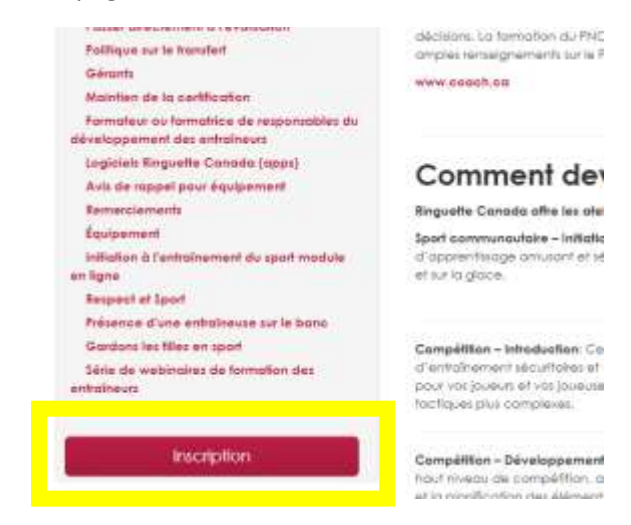

5. Une page d'inscription apparaîtra et vous devrez entrer toutes les informations nécessaires et cliquer sur continuer au bas de la page.

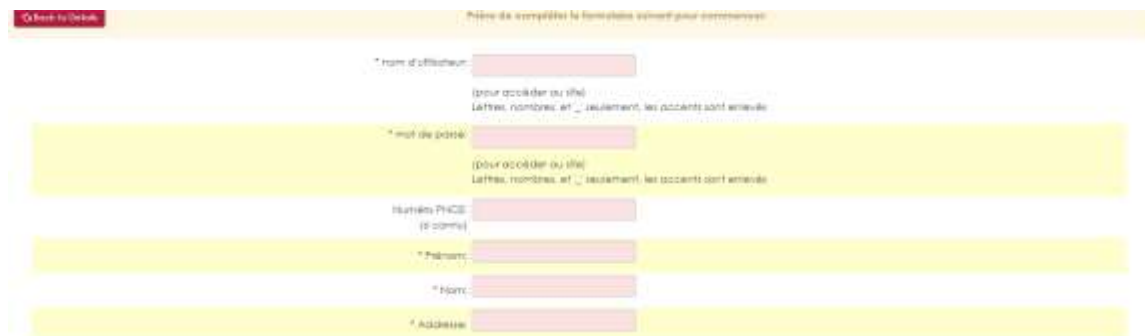

6. Une fois votre compte créé, vous accèderez à la section entraîneur du site.

## **S'inscrire dans un cours S.C.I.**

1. Cliquez sur « Statut » puis sur « entraîneur » dans le menu qui apparait.

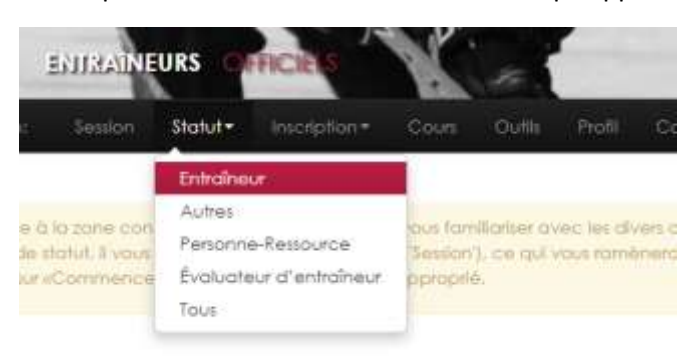

- 2. Dans votre Statut, sous la grande section Communautaire Initiation (SCI) vous pouvez voir tout ce qui est nécessaire pour avoir le statut formé dans ce contexte (Initiation à l'entraînement sportif, Formation Éthique et évaluation éthique) Vous devrez faire toutes ces étapes avant de participer à un tournoi.
- 3. Pour vous inscrire dans un cours, il faut cliquer sur « inscription »

### Communautaire - Initiation

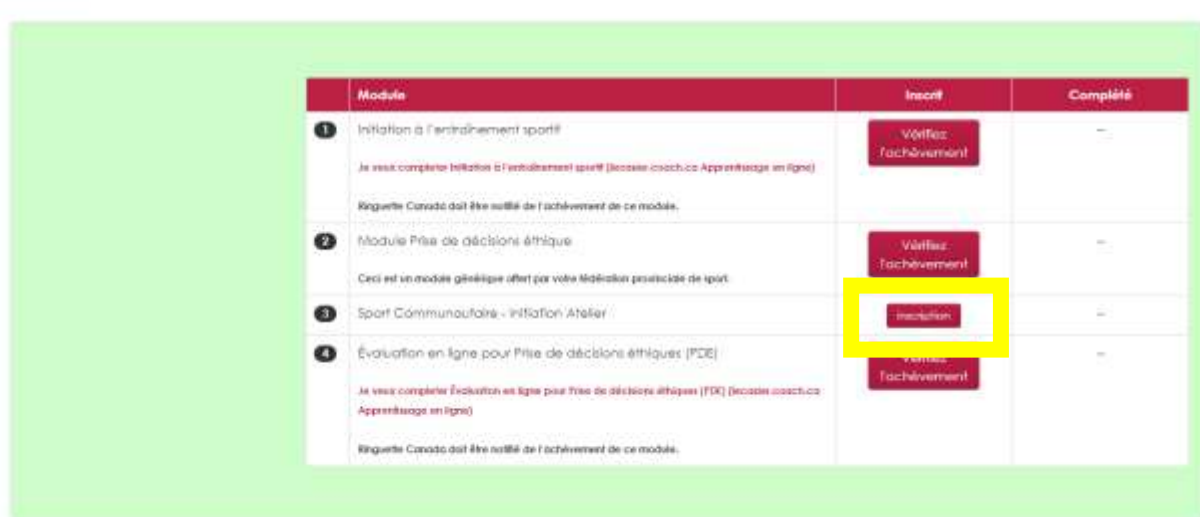

### Entraîneur

4. Vous pouvez sélectionner le cours de votre choix dans la liste de cours qui apparaît en cliquant sur inscription

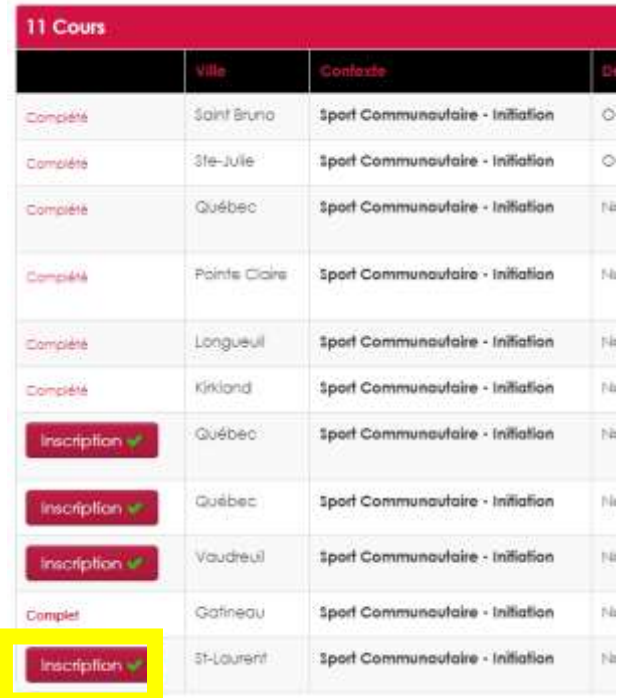

5. Une fois inscrit, vous verrez ce message d'information

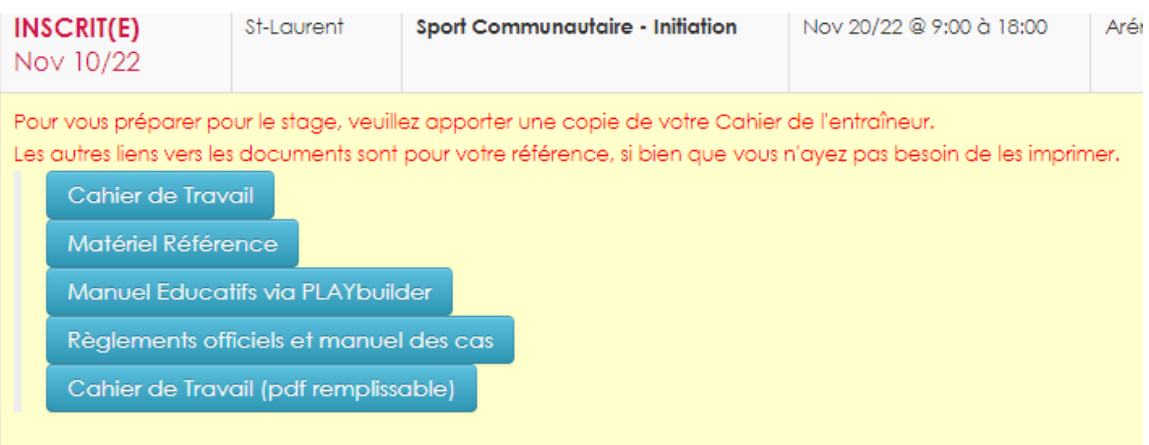

- 6. Imprimez ou ayez une copie numérique de votre cahier de travail avec vous lors du cours.
- 7. Vous êtes officiellement inscrit dans ce cours et devrez vous présenter à la date convenue.

## **S'inscrire dans un cours C.I.**

1. Cliquez sur « Statut » puis sur « entraîneur » dans le menu qui apparait.

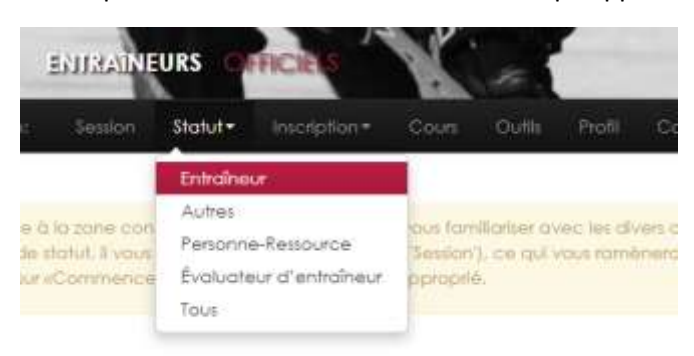

- 2. Sous la grande section « Compétition Introduction » vous voyez tout ce que vous devez faire pour avoir le statut formé ou certifié du C.I. (seuls les entraîneurs du AA doivent avoir le statut certifié. Le statut formé est demandé pour les équipes A benjamine et plus.
- 3. Si ça n'a pas été fait avant, vous devrez faire l'initiation à l'entraînement sportif, la formation éthique et l'évaluation éthique.
- 4. Pour pouvoir vous inscrire au cours, vous devez obligatoirement faire le cahier de travail.

## Compétition - Introduction

### **Entraîneur**

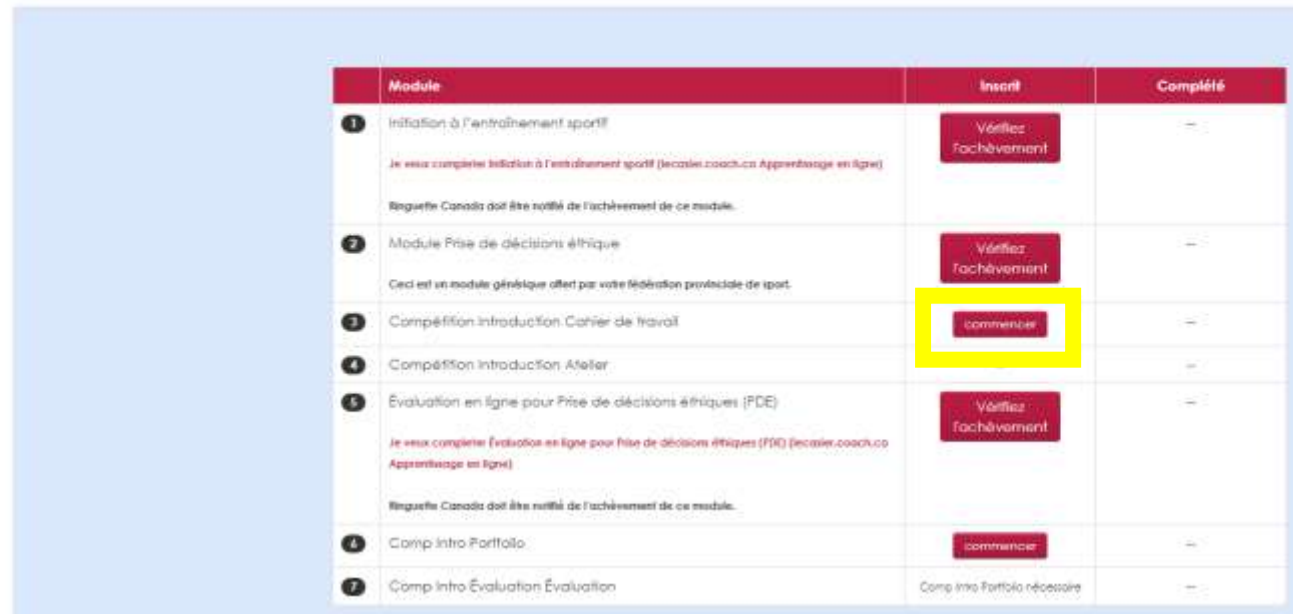

5. Une fois que vous avez cliqué sur « Commencer » la page des tâches préalables apparaîtra et vous pourrez suivre les étapes 1-2 et 3

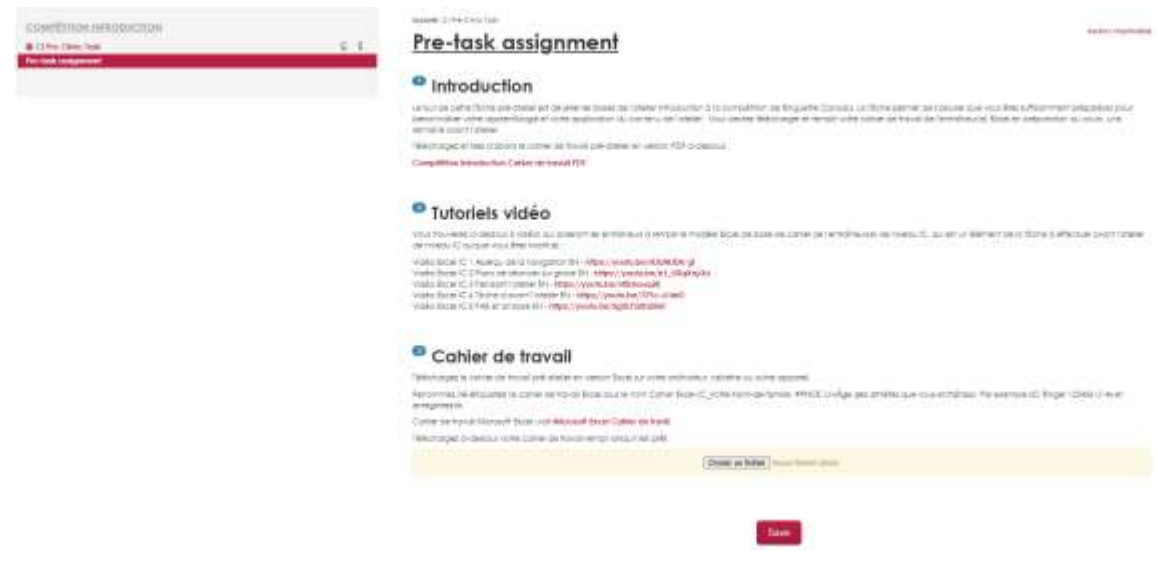

- 6. Une fois le cahier de travail complété, vous devez le télécharger dans la plate-forme cliquant sur « Choisir un fichier » et en sélectionnant le bon document et en cliquant sur Enregistrer (Save) dans le bas de la page.
- 7. Une fois le cahier de travail complété et soumis, vous aurez la possibilité de vous inscrire dans un cours en cliquant sur inscription.

### Compétition - Introduction

#### Entraîneur

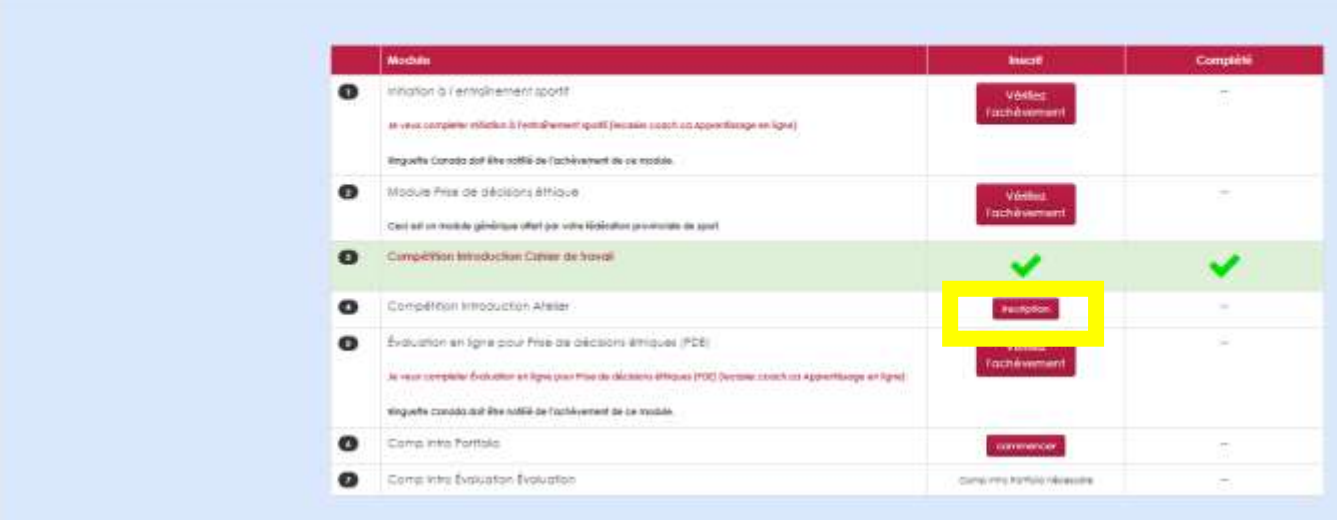

8. Vous pouvez sélectionner le cours de votre choix dans la liste de cours qui apparaît en cliquant sur « inscription »

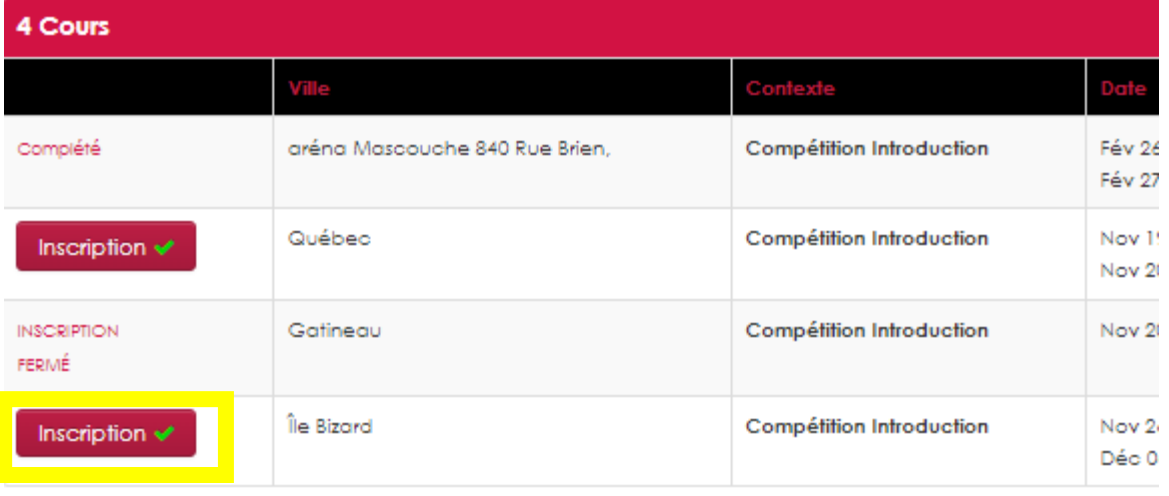

### 9. Une fois inscrit, vous verrez ce message d'information.

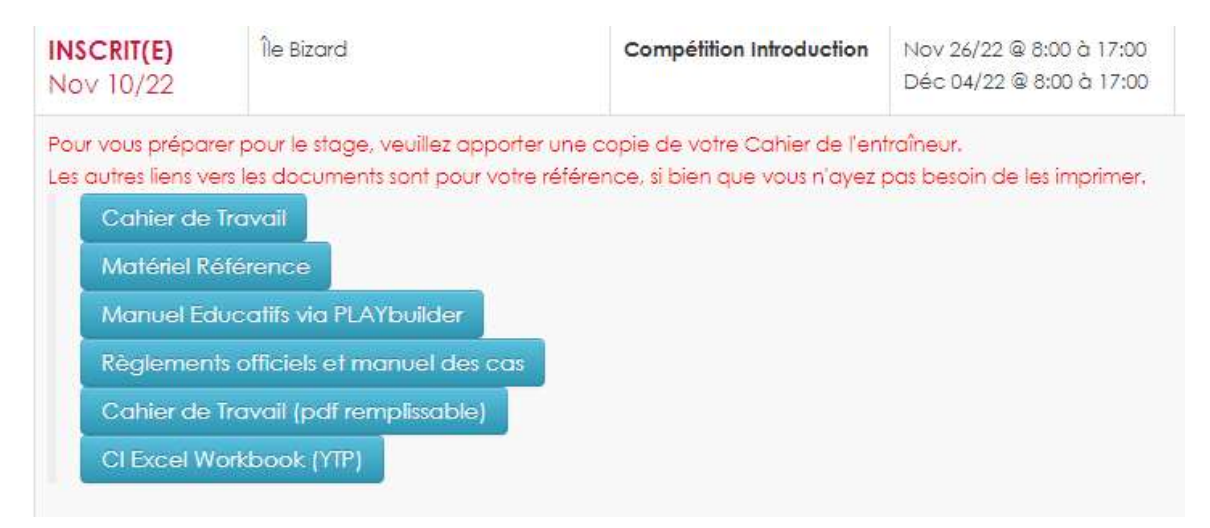

10. Imprimez ou ayez une copie numérique de votre cahier de travail avec vous lors du cours.

11. Vous êtes officiellement inscrit dans ce cours et devrez vous présenter à la date convenue.